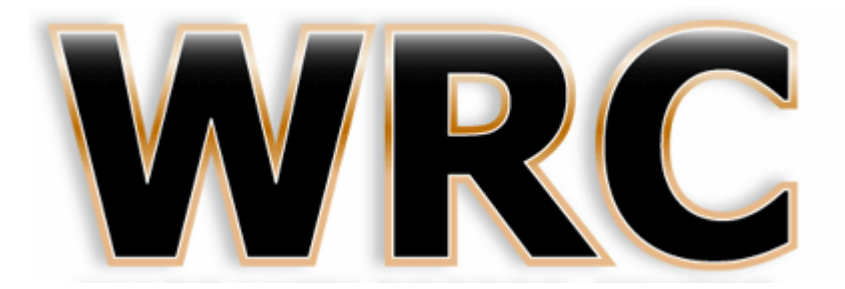

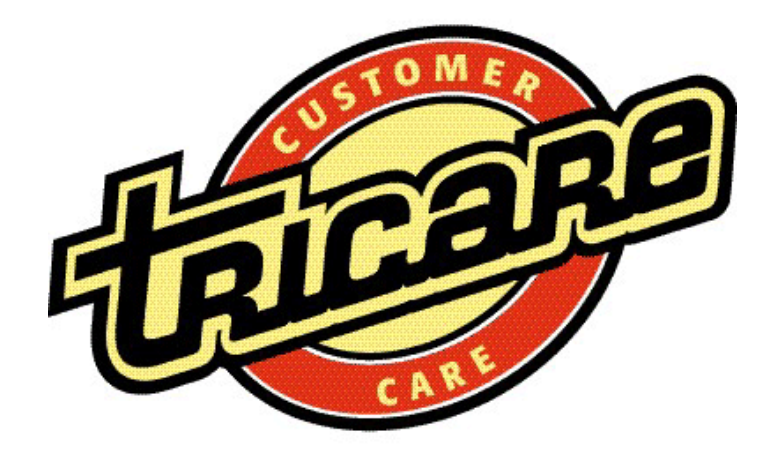

## Online Warranty Registration Instructions

Navigate to the Warranty Record Center Dealer Login page; enter your email address, password and select Submit.

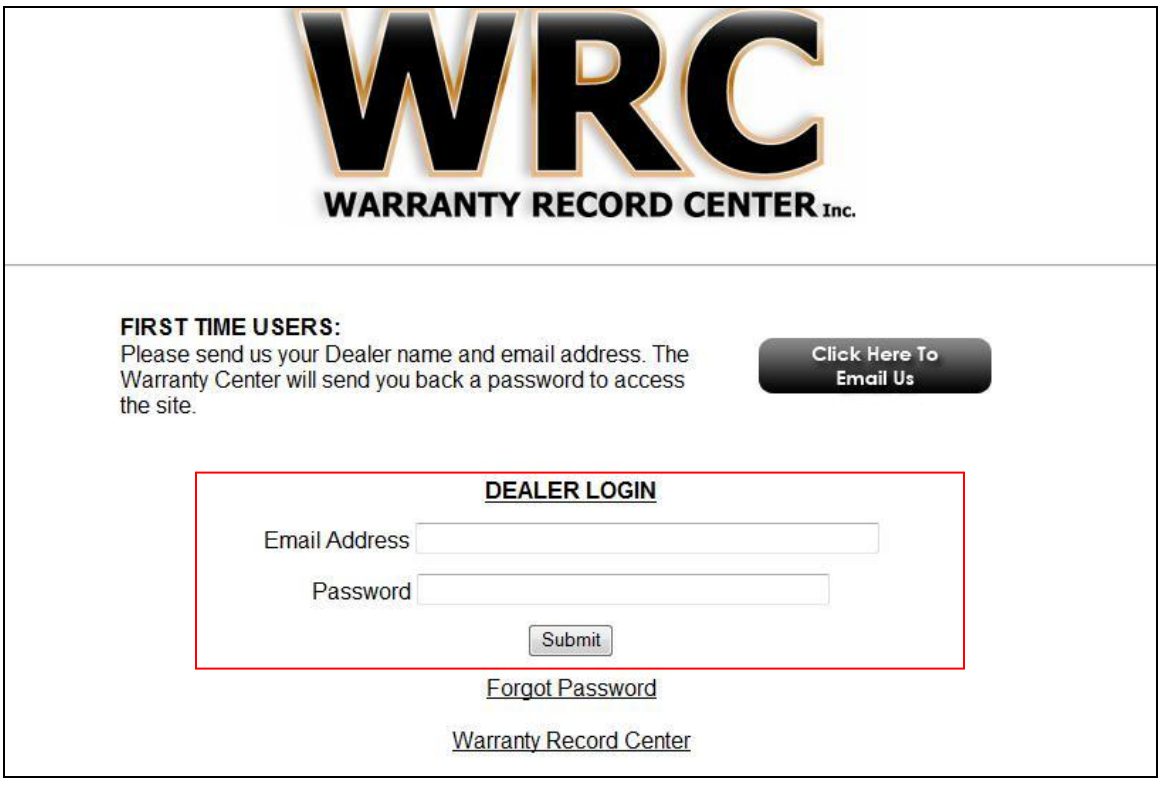

(http://www.warrantyrecordcenter.com/dealerlogin.php)

An authorized representative of the Dealership should complete the Application Form (found at the end of these instructions) to have individual accounts established to allow online registration. The completed Application Form should be forwarded to your account representative.

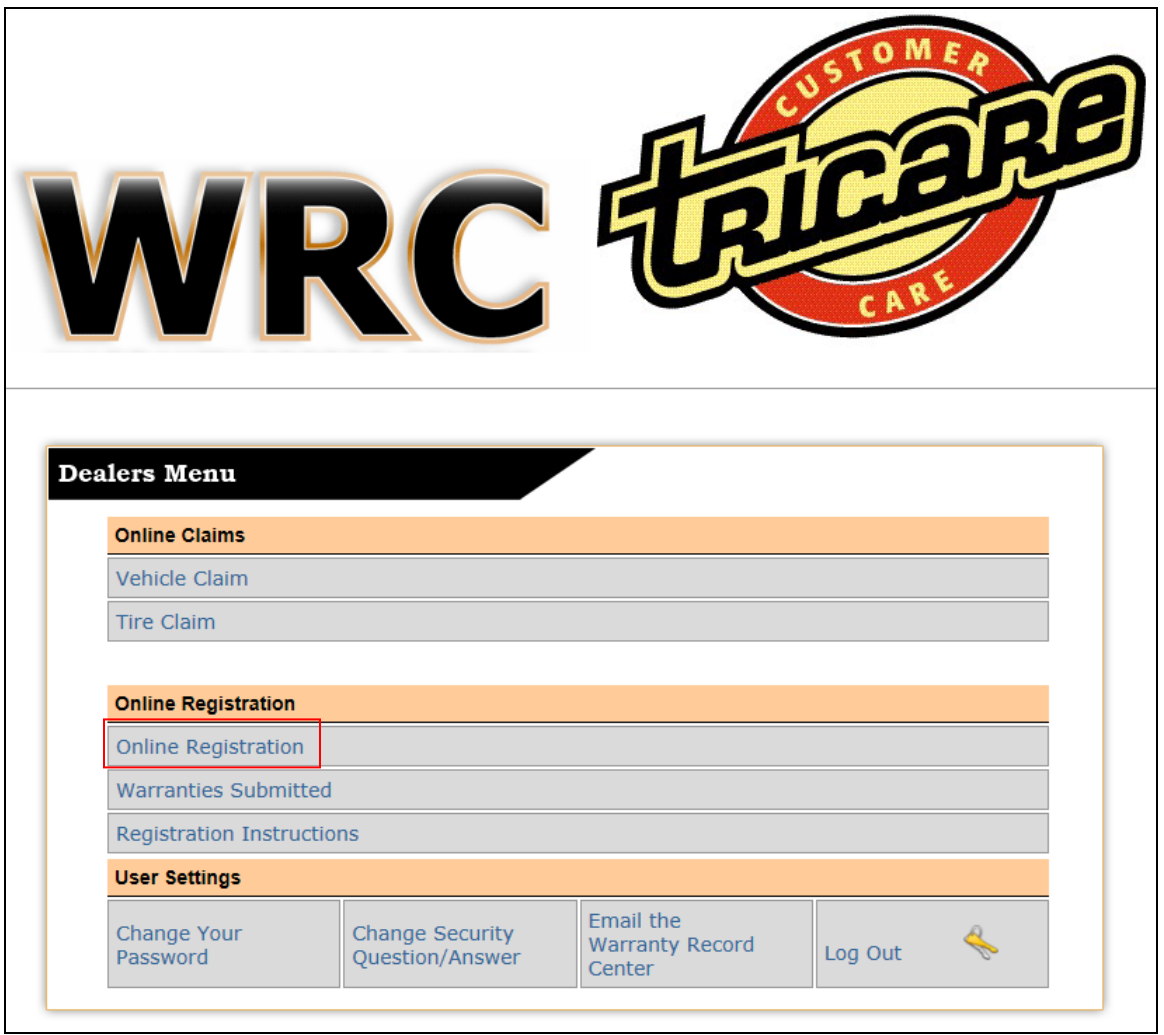

Complete the WRC Online Warranty Registration form and select submit.

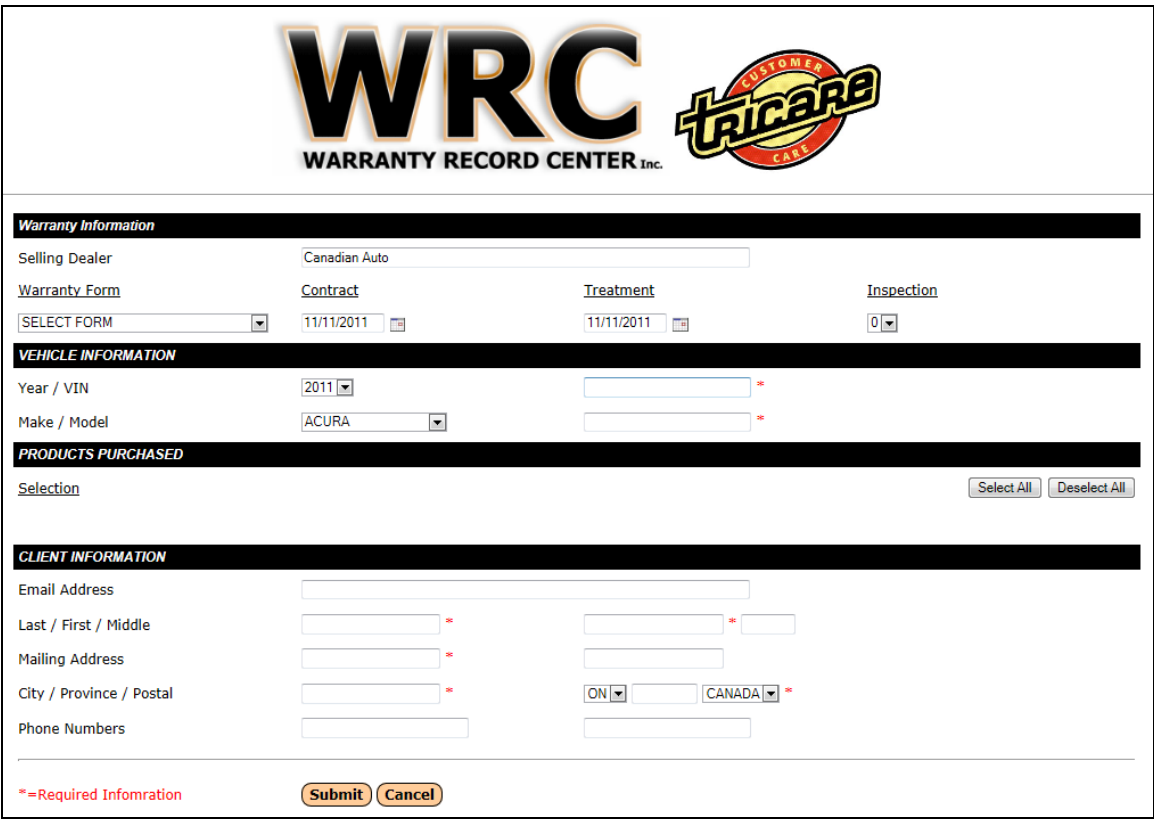

A Pop-up browser **window** or browser **tab** with a PDF version of the Warranty Certificate will open automatically on your computer. After you print and/or save this document, you should close this newly opened browser **window** or **tab**.

Each browser is configured differently to open Pop-ups in a new **window** or **tab**. In this example a new **tab** was opened, you can see both **tabs**.

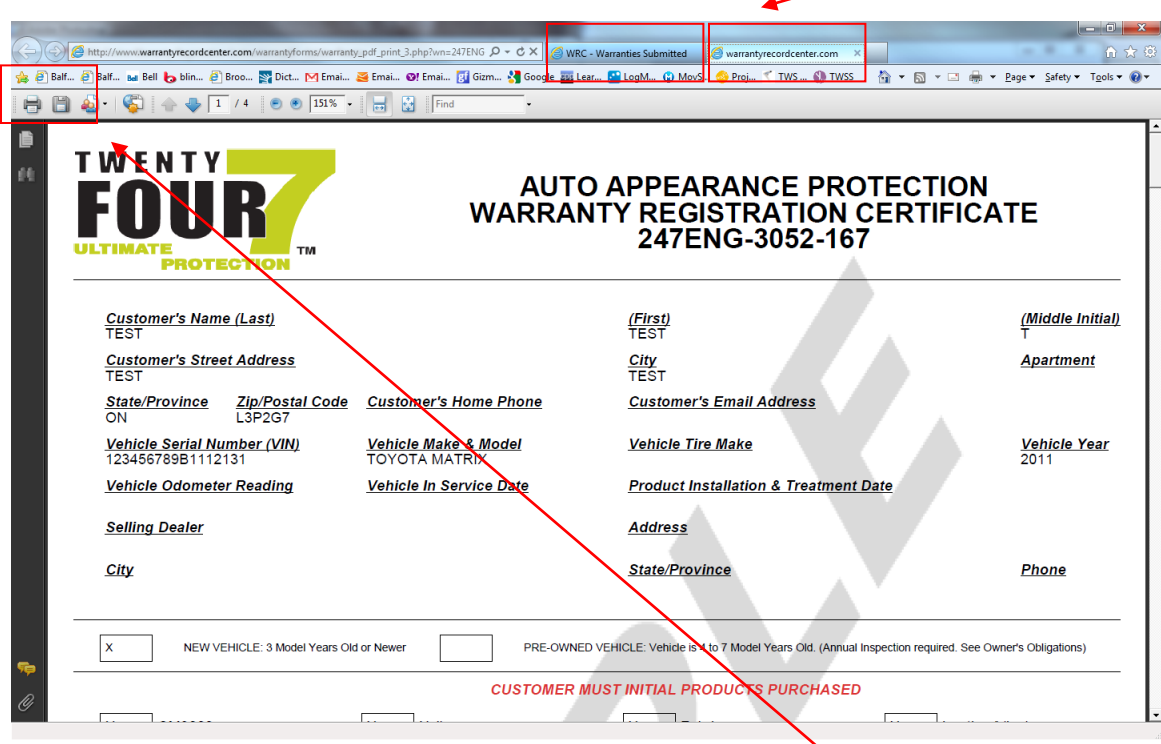

Each browser is different but all should have an option to print readily available, if you have problems locating an option to print, contact your technical support staff. The browser used in the above sample is version 9 of Microsoft Internet Explorer.

## **\*\*\*\* IMPORTANT – PLEASE READ \*\*\*\***

You must allow Pop-ups from the Warranty Record Center web site within your browser program in order to print Warranty Certificates. Each browser program is different but all should allow you specify which web sites you allow Pop-ups from even if you have your Pop-up Blocker turned on. There are instructions to Enable Pop-ups within Microsoft Internet Explorer later on in these instructions.

You should contact your own IT Support Staff if you're unable to or have and difficulties making modifications to your browser program to allow Pop-ups from the Warranty Record Center web site.

In your original browser **window** or **tab** the following will be displayed:

Warranty Certificate Number

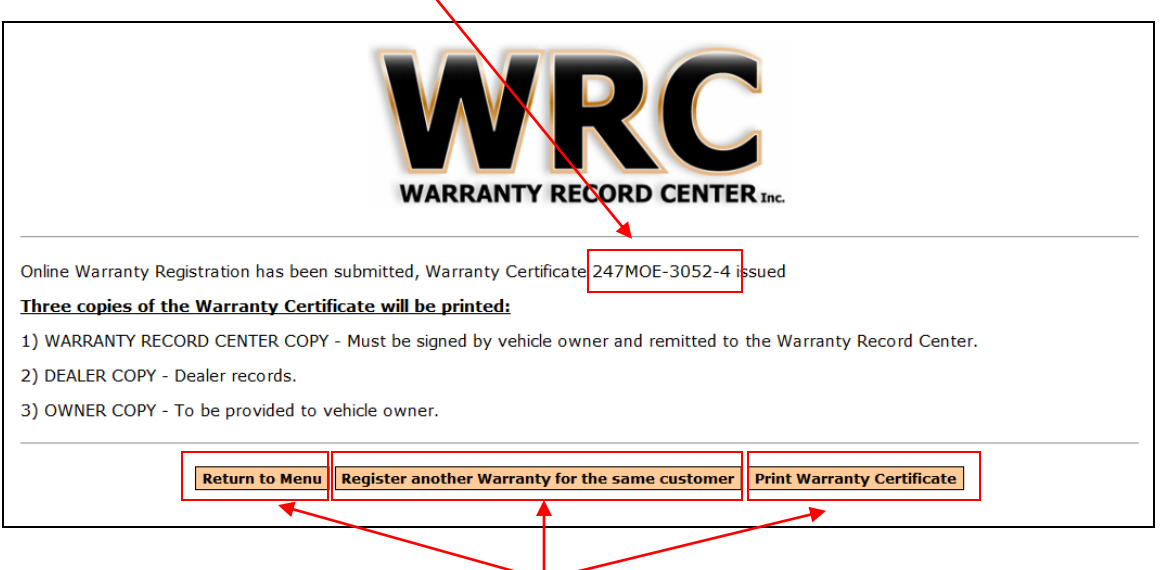

You may return to the Dealer Menu, Register another Warranty for the same Customer or Reprint this same Warranty Certificate.

## **Enable Pop-ups within Microsoft Internet Explorer**

Below are sample screen images for Microsoft Internet Explorer 8, screen images will vary based on your browser program, version and individual settings.

While in Microsoft Internet Explorer, select "Internet Options" from the "Tools" menu item.

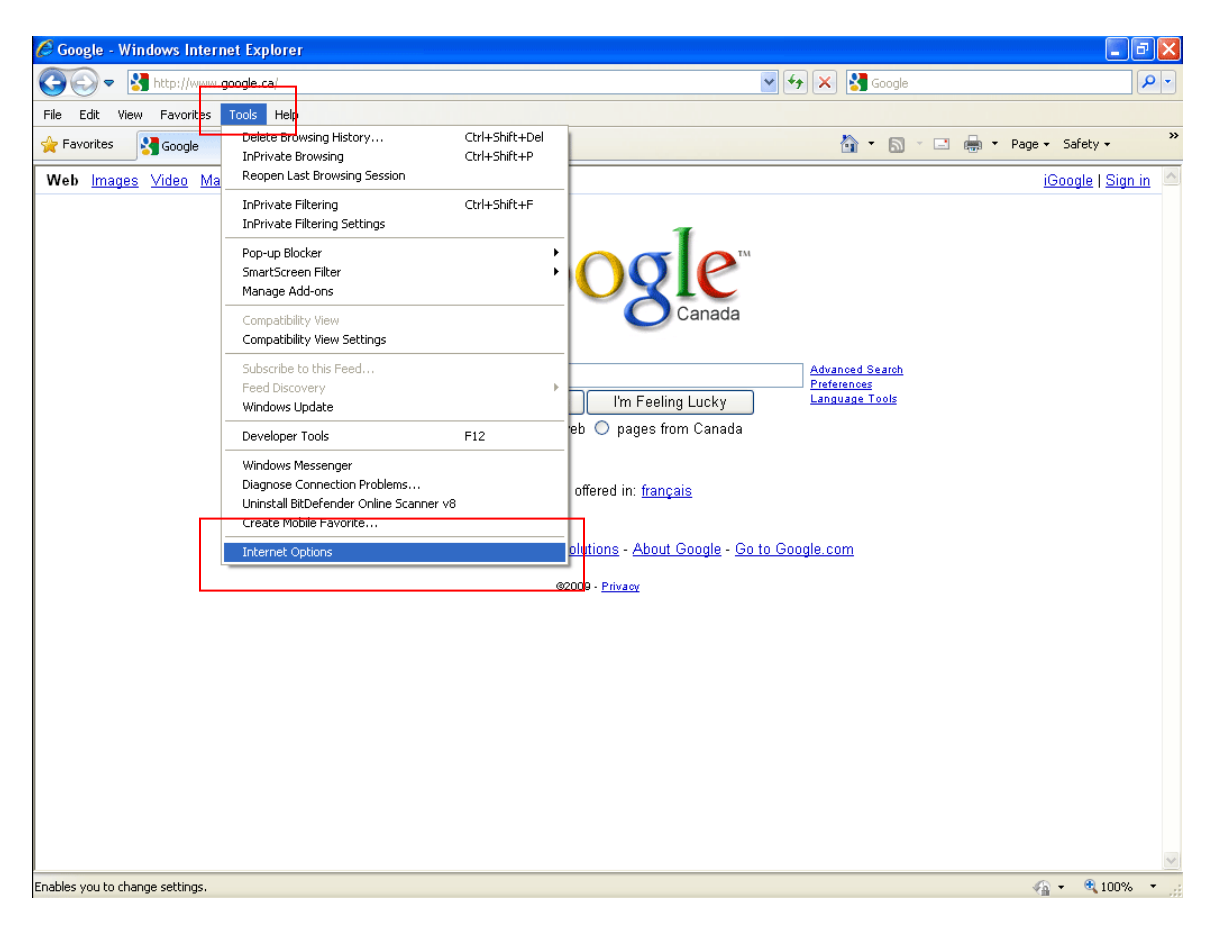

Because Pop-up Blocker is turned on you will have to allow Pop-ups from the Warranty Record Center web site.

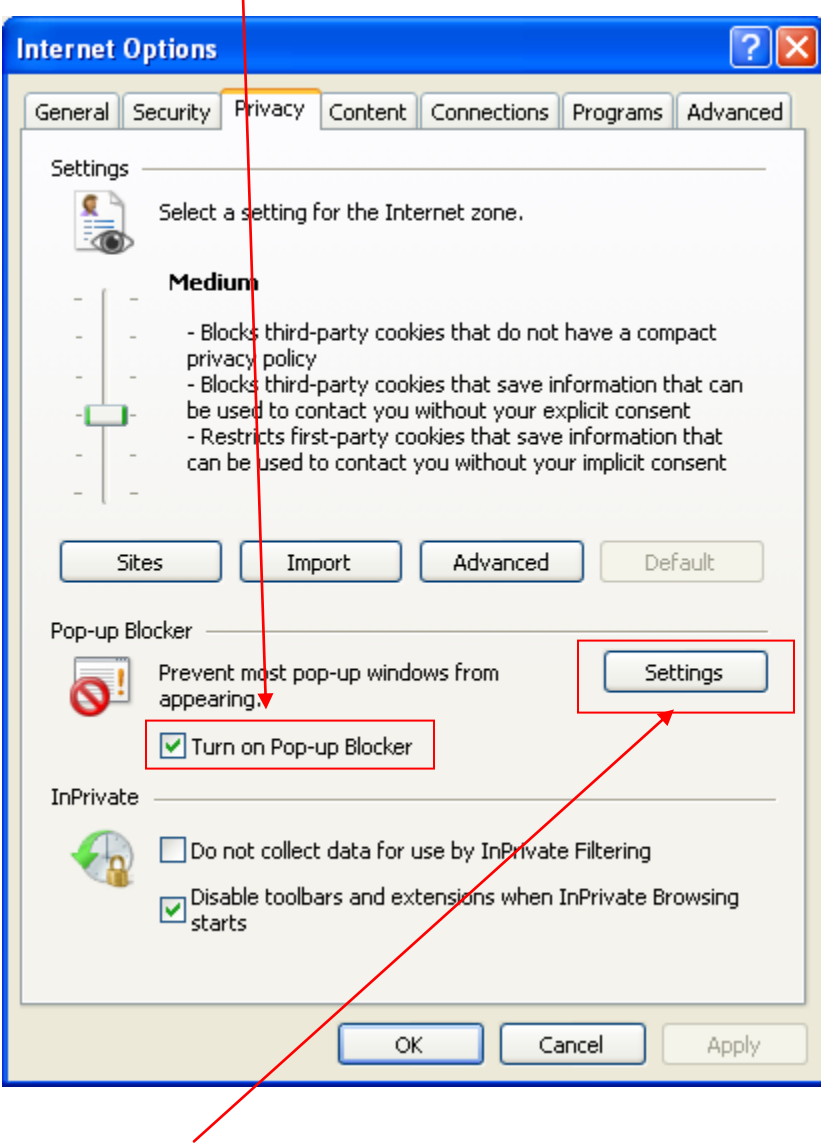

 $\overline{\phantom{a}}$ 

Select "Settings" in the Pop-up Blocker section.

Add www.warrantyrecordcenter.com to the list of allowed sites.

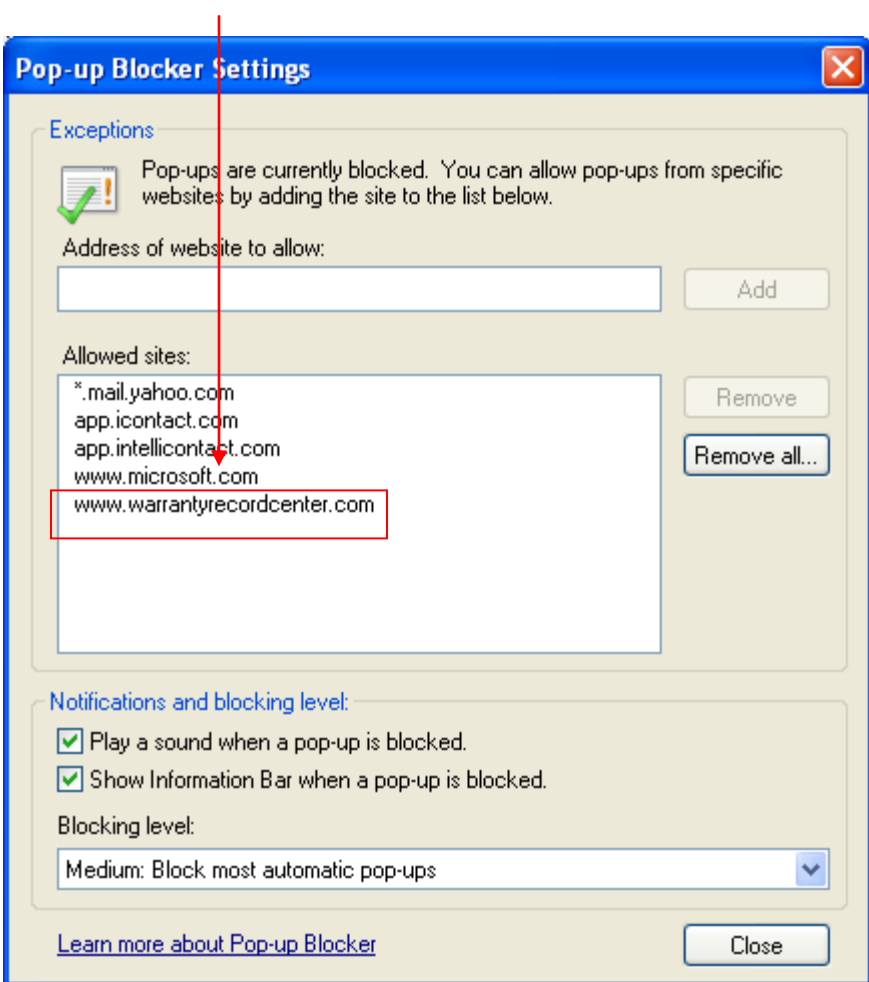

If you need to reprint or void an Online Warranty Certificate, select the 'Warranties Submitted' option from the Dealer Menu.

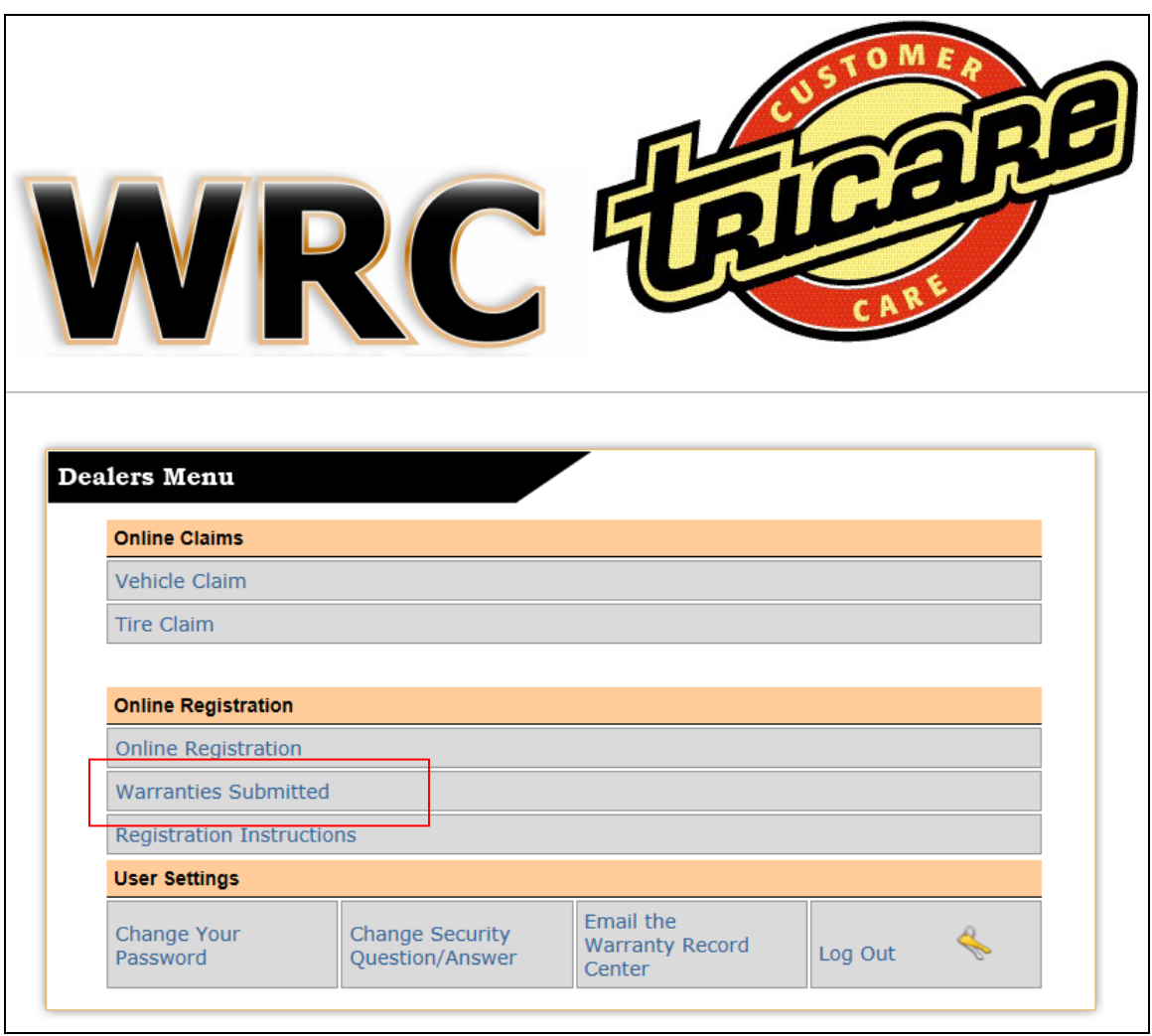

All Online Warranty Certificates are available to reprint at any time.

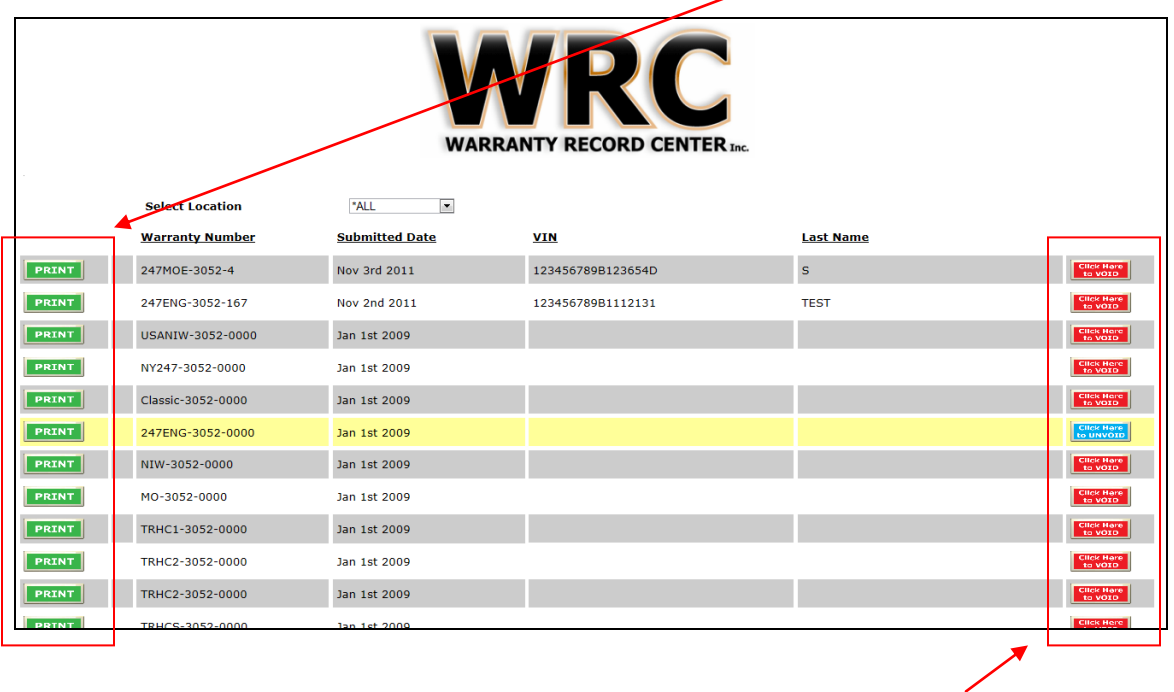

Until a Warranty is processed by the Warranty Center, it can be voided here.

It is important that the Warranty Record Center be sent a printed copy of the Warranty Certificate with the word **VOID** written or printed across the certificate in order to complete the Void process.

A Warranty Remittance Invoice will be automatically emailed to a designated individual(s) on or about the first of each month.

Warranties will be registered with the underwriter only after remittances and signed contract copies are received at the Warranty Record Center's office.

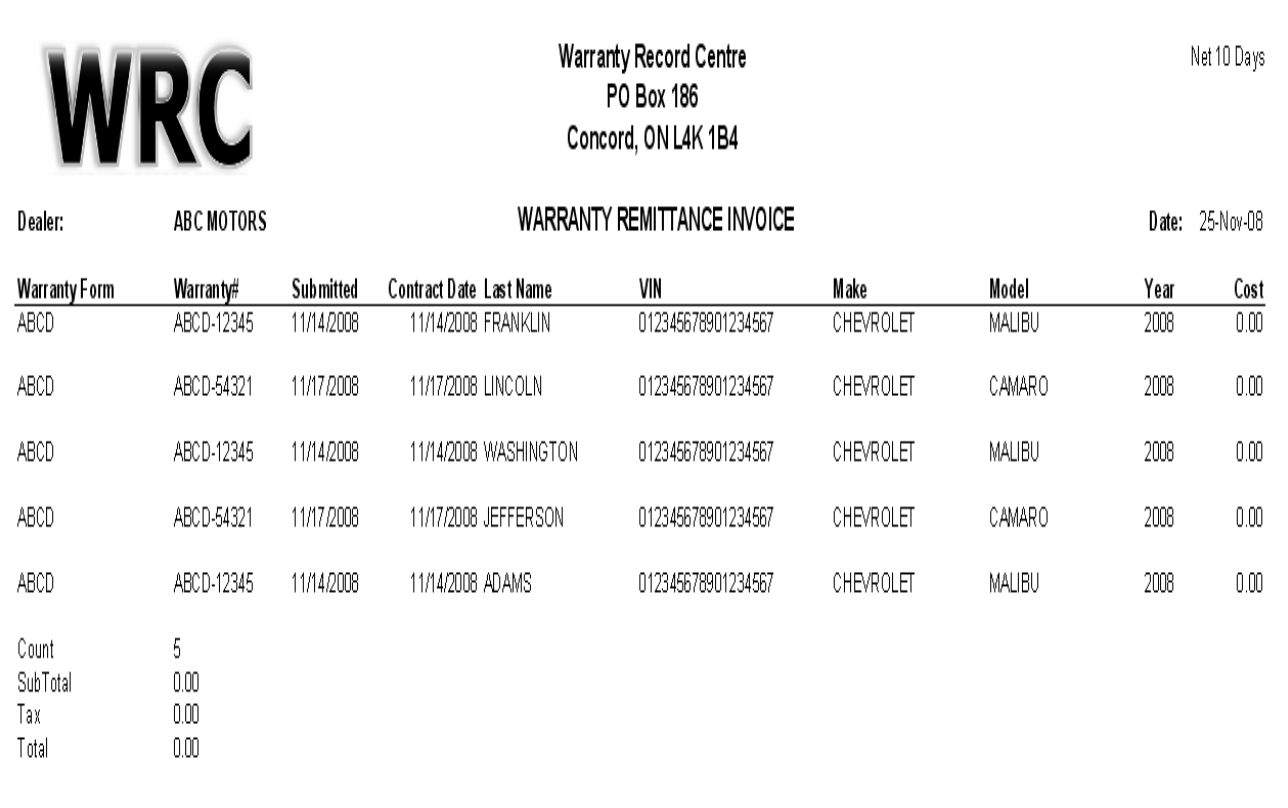

The Warranty Remittance Invoice shown above is only a sample.

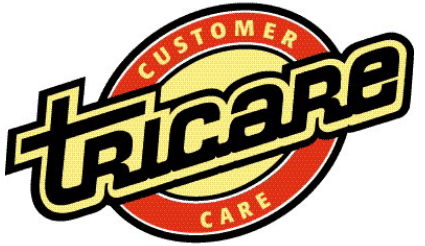

## **Warranty Online Registration Application Form**

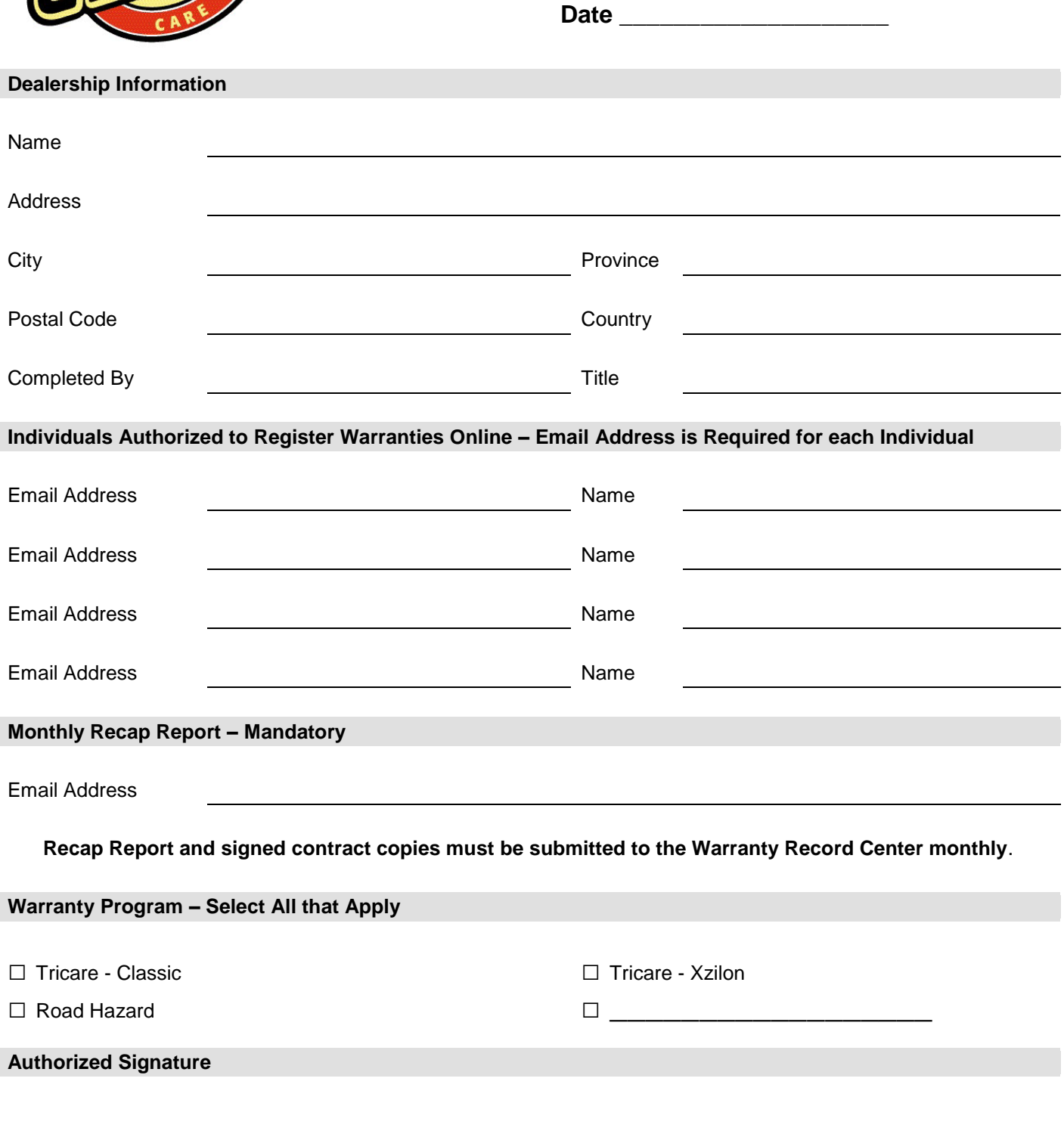